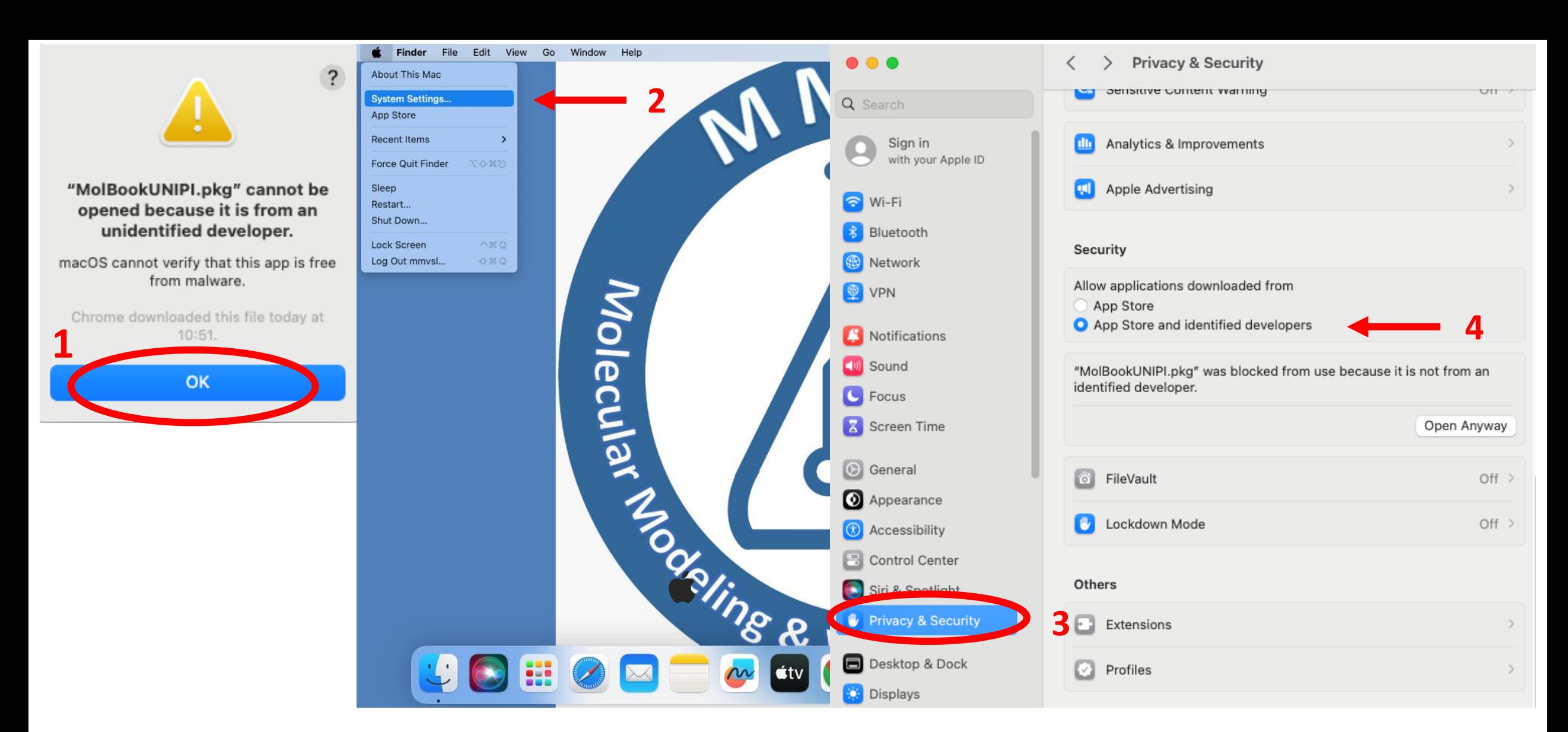

- MolBook
- **– Click "OK" on the installation pop-up**
- **2 – Click "System Settings…" on the "Menu Apple"**
- **3 – Open "Privacy & Security" window**
- **– Select "App Store and identified developers" in Security section**

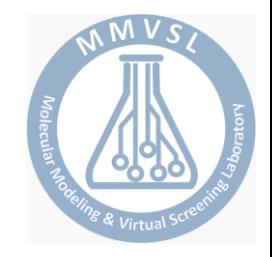

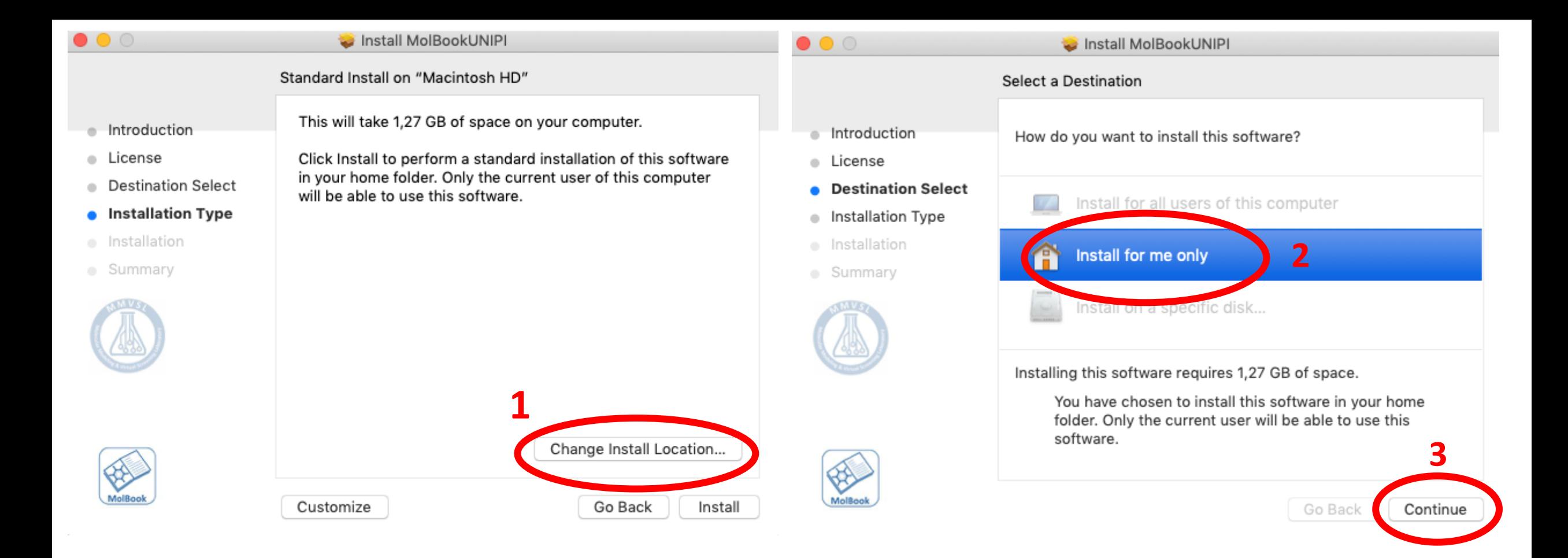

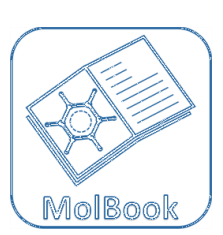

- **– On the "Installation Type" window, click " Change installation location... "**
- **– The "Destination Select" window will appear and click on "Install for me only"**
- **– Confirm the selection by clicking on "Continue"**

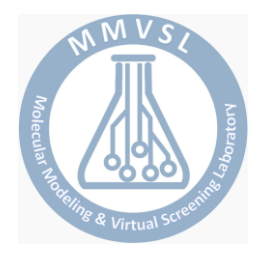